## greenGO connection software

The connection software is used to update the firmware of greenGO devices via Ethernet or USB. Additional function of the software is changing device names and some setting, like the country setting of a Wireless Active Antenna.

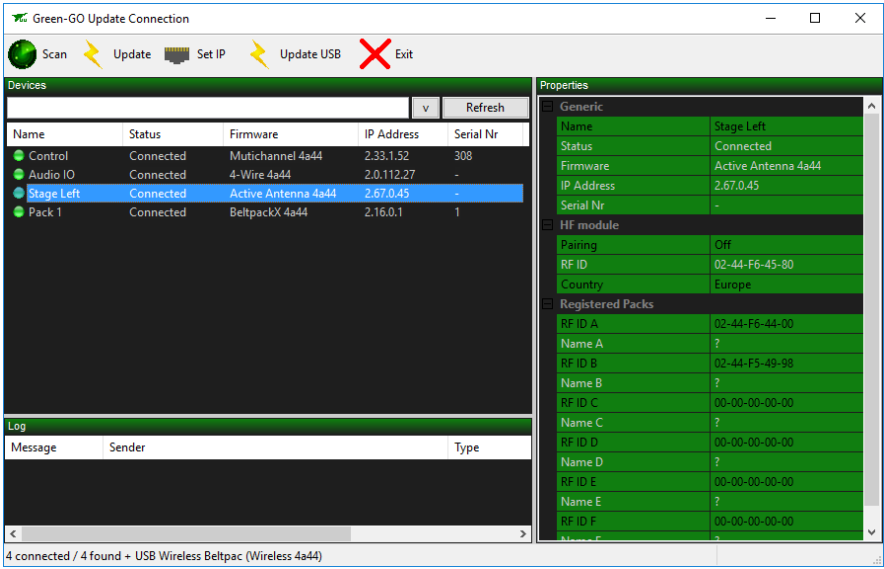

## Updating firmware

After starting the software, click on Scan to search for devices on the network. Next select a device or multiple devices of the same type and click on Update. This will open a file selection window, browse to select the firmware for the device and click on Open, the updating of the firmware now starts. After the update is successful, the device will reboot.

NOTE: when changing major version numbers, from  $3.x$  to  $4.x$ , please CLEAR the settings. (SETUP/INFO/CLEAR AL SETTINGS), as the internal storage in version 4 has changed compared to previous version.

## Updating Wireless Beltpack

The wireless beltpack cannot be updated via the normal Ethernet option. It requires a USB connection and some special handling. Follow these procedures:

- Power off the beltpack
- Remove the USB connection
- Power on the unit with the lower right front button pressed
- Now connect the USB
- The USB does not need a driver, but might take some time to be recognized by the computer
- The wireless beltpack should now appear in the status-bar of the software, as shown in the screenshot above
- Next, click on Update USB and select the correct firmware
- Updating will be slower than thru Ethernet because of the driver less USB connection
- After the update, switch off the pack and switch it back on

## Updating Bridge devices

To update the Bridge devices, special care should be take. The update is only possible thru the

Internal network connection. Power on the unit in boot mode, by pressing the encoder key at power on. The bridge will be in dynamic IP address mode at this time.